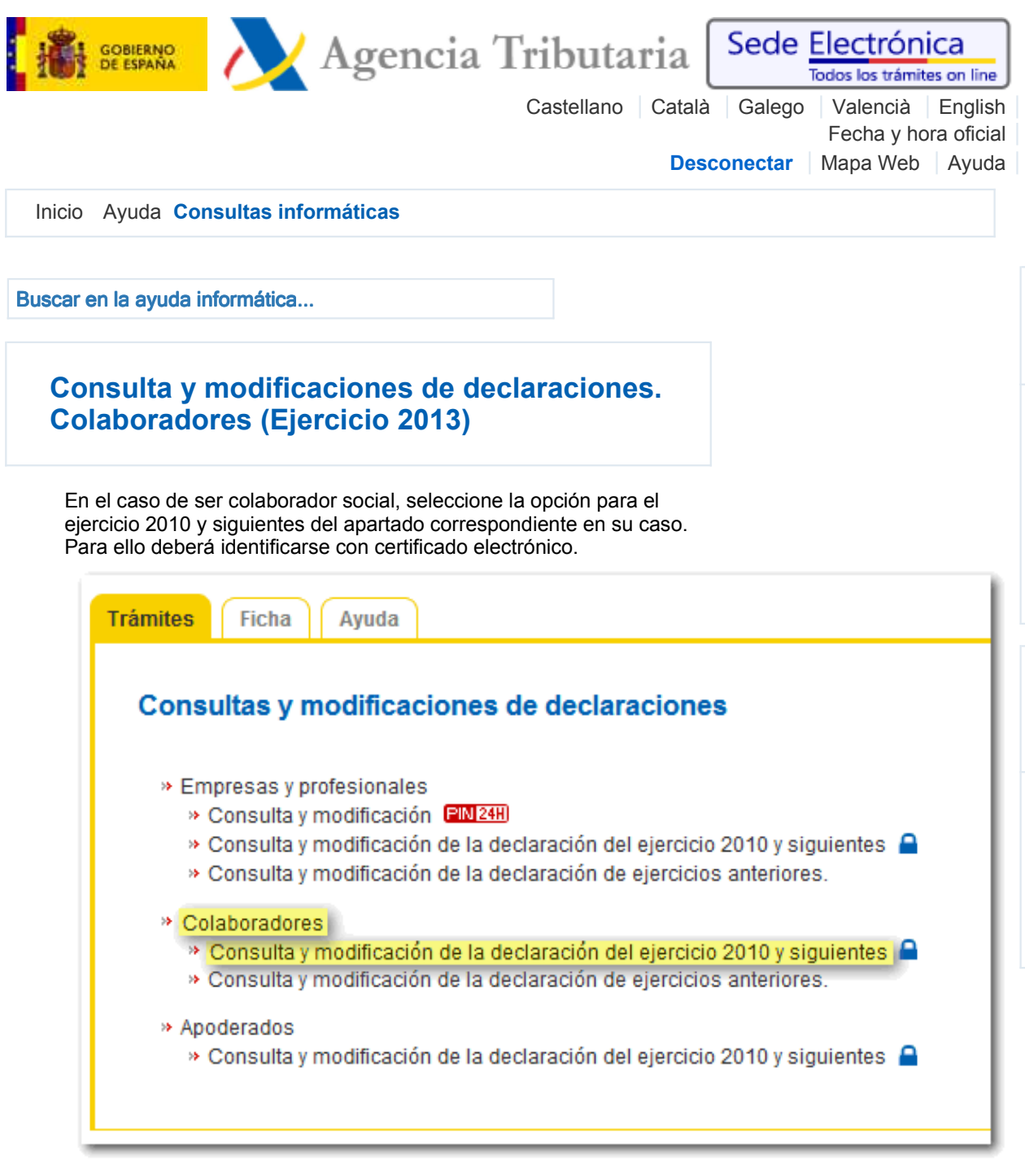

Indique el ejercicio fiscal de la declaración presentada y pulse "Acceder".

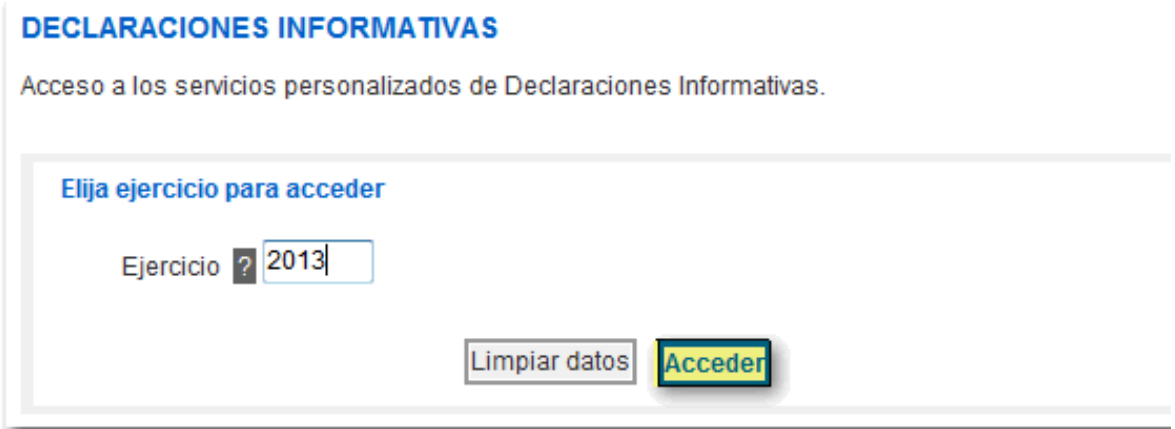

Indique el NIF-NIE del colaborador para obtener la lista de expedientes o bien indique el NIF del declarante para a acceder a los expedientes del titular. A continuación pulse "Acceder".

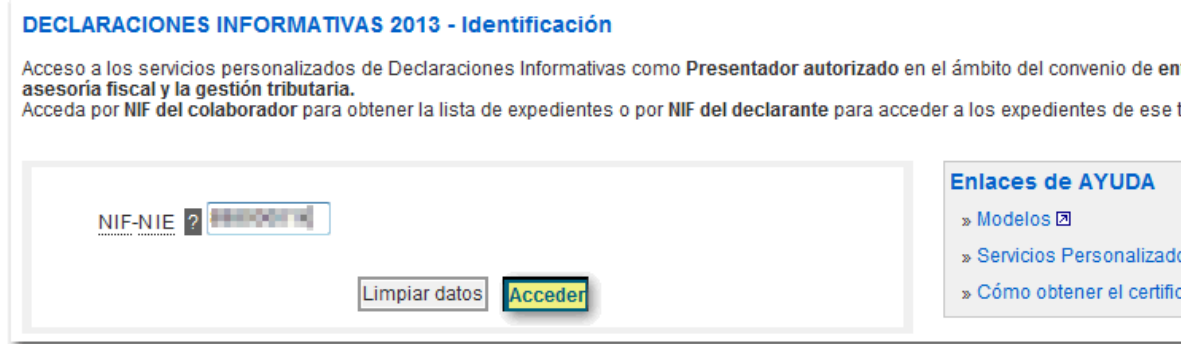

Si accede con el NIF del colaborador, accederá a un resumen de todos los expedientes de declaraciones informativas que puede consultar y modificar.

Le adelantamos que únicamente podrá modificar expedientes que se encuentren en situación "Correcto" o "Con anomalías". En los expedientes en tramitación o en revisión sólo podrá consultar la historia del expediente y las anomalías detectadas tras la revisión inicial del expediente.

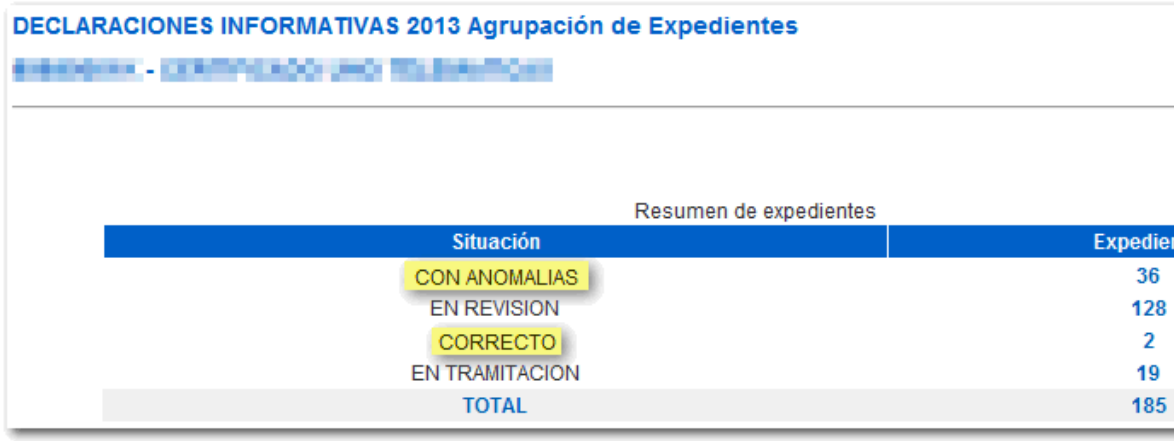

A continuación, haga clic sobre el número de la columna "Justificante" que corresponda con el expediente que quiera consultar o corregir.

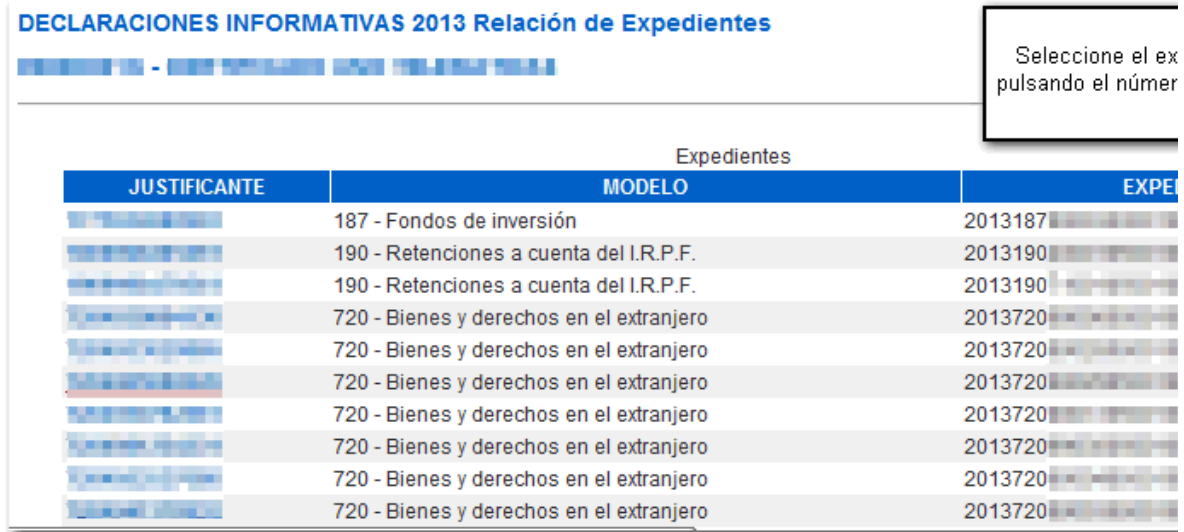

En función del estado de tra itación de la declaración aparecerán distintas opciones en el en " er icios isponibles"

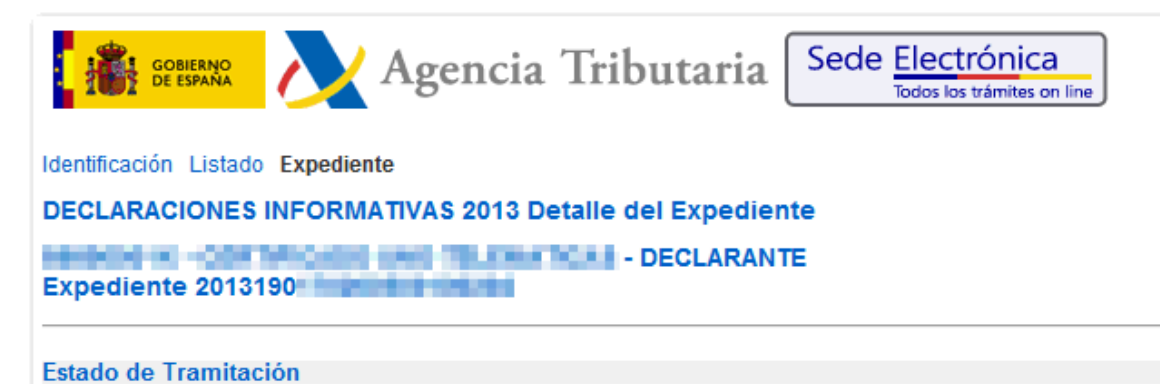

Su declaración está siendo comprobada por haberse detectado incidencias en relación con los conceptos ind

### **Anomalías Detectadas**

- » 2 registros: No constan en nuestras bases de datos la denominación y N.I.F. de la percepción
- » 1 registro: Contenido incorrecto en Ejercicio devengo de la percepción

#### **Servicios Disponibles**

- » Consulta detallada de anomalías
- » Modificar registros de detalle
- » Modificar hoja resumen
- » Baja registro de detalle
- » Alta registro de detalle

#### **Historia del Expediente**

05/12/2013

Grabación de la declaración p

## **Información Adicional**

Para agilizar dicha comprobación podrá efectuar las alegaciones que estime conveniente, así como remitir las indicadas previamente, utilizando el servicio de modificación de registros de detalle. También, si lo prefiere po representante legal de la entidad en el caso de personas jurídicas), o por medio de representante a su Delegi Si tiene alguna sugerencia para mejorar el servicio puede formularla en el Buzón de sugerencias.

anomalías de la declaración similar a las cartas que desde la ependencia de Informática se envían cuando las declaraciones tienen errores o registros no identificados. uede optar por generar el documento con todos los errores o sólo con los de determinado tipo.

**Servicios Disponibles** » Consulta detallada de anomalías » Modificar registros de detalle » Modificar hoja resumen » Baja registro de detalle » Alta registro de detalle

Identificación Expediente Consulta detallada anomalias

**DECLARACIONES INFORMATIVAS 2013** 

**BOOT AND INTERNATIONAL ACCOUNTS THE EXECUTIVE - DECLARANTE** 1.Presentación | 2.Selección de errores | 3.Consulta de detalle |

Mediante este servicio usted podrá visualizar una muestra de las anomalias detectadas en el proceso de validación de su Declaración Informati

Podrá seleccionar el tipo de error para el que quiere generar la muestra de anomalías o bien seleccionar todos los errores. Tras el proceso de s en formato PDF.

En la primera página encontrará los datos declarados por usted en la hoja resumen (o registro de tipo 1) junto a los datos calculados y el resum declaración

A continuación se relacionan algunos de los registros de detalle (o registro de tipo 2) en los que se han detectado anomalías, con indicación del En la última página podrá encontrar la descripción de los errores correspondientes a las anomalías encontradas en su declaración.

Se visualizarán un máximo de 100 detalles erróneos.

Para poder visualizar los documentos en formato PDF es necesario tener instalado en su equipo una versión de Adobe Reader 6 o superior. La o documentos PDF puede realizarse desde la página www.adobe.es [7].

> Cancelar Continuar

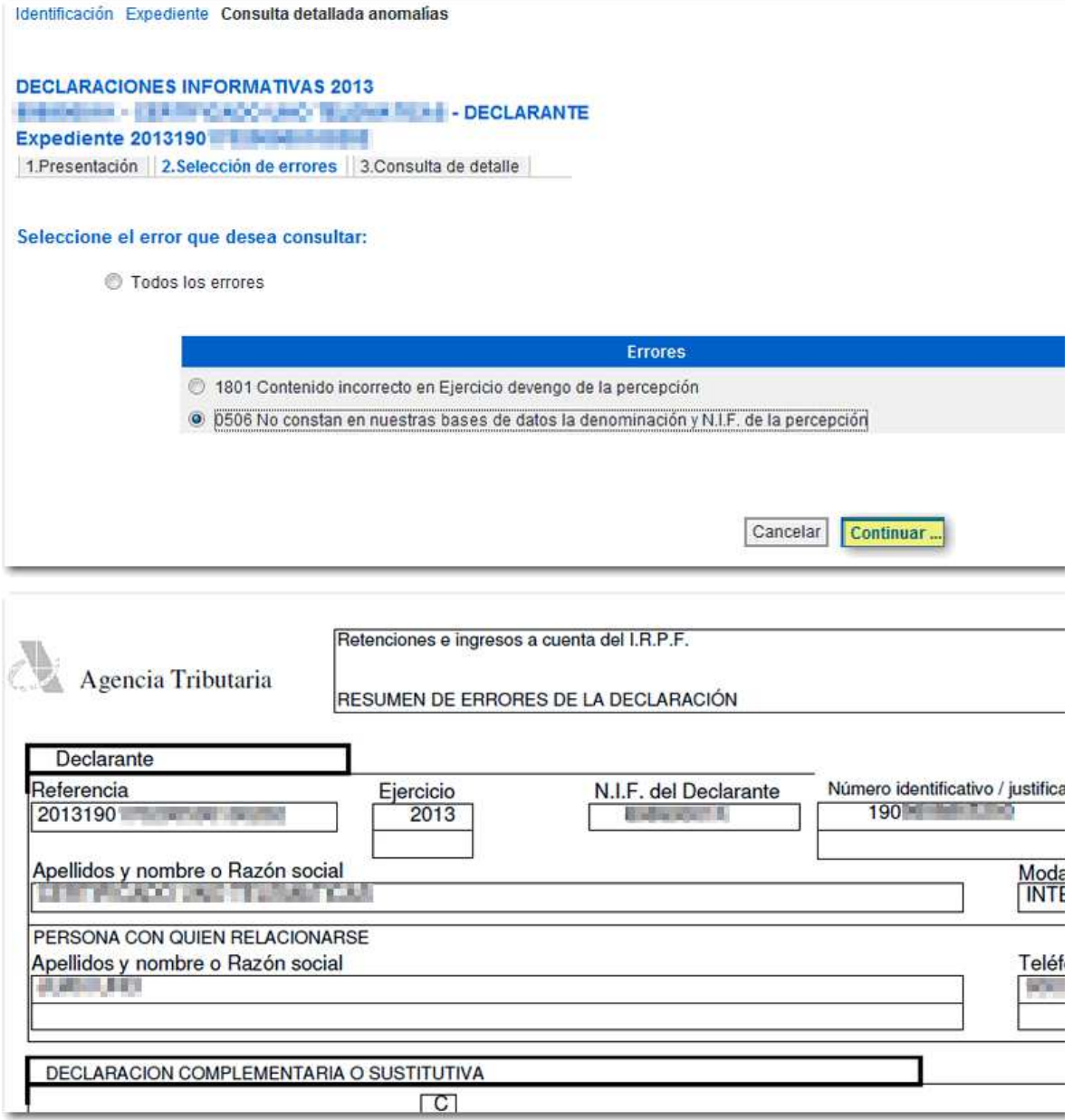

"Modificar registros de detalle" per ite odificar los registros de tipo 2 que se consideren oportunos. ras corregir los registros y, una , e que los ca bios se hayan consolidado, ta bi n se actuali ará la hoja resu en por lo que no será necesario odificarla. En cada presentación podrá odificar un á i o de 00 registros.

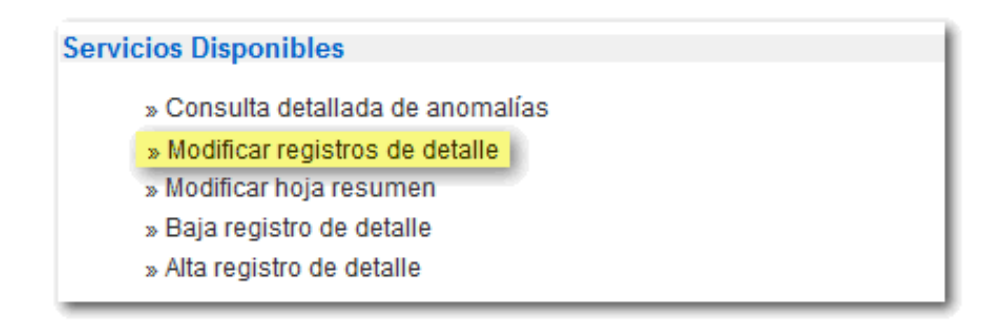

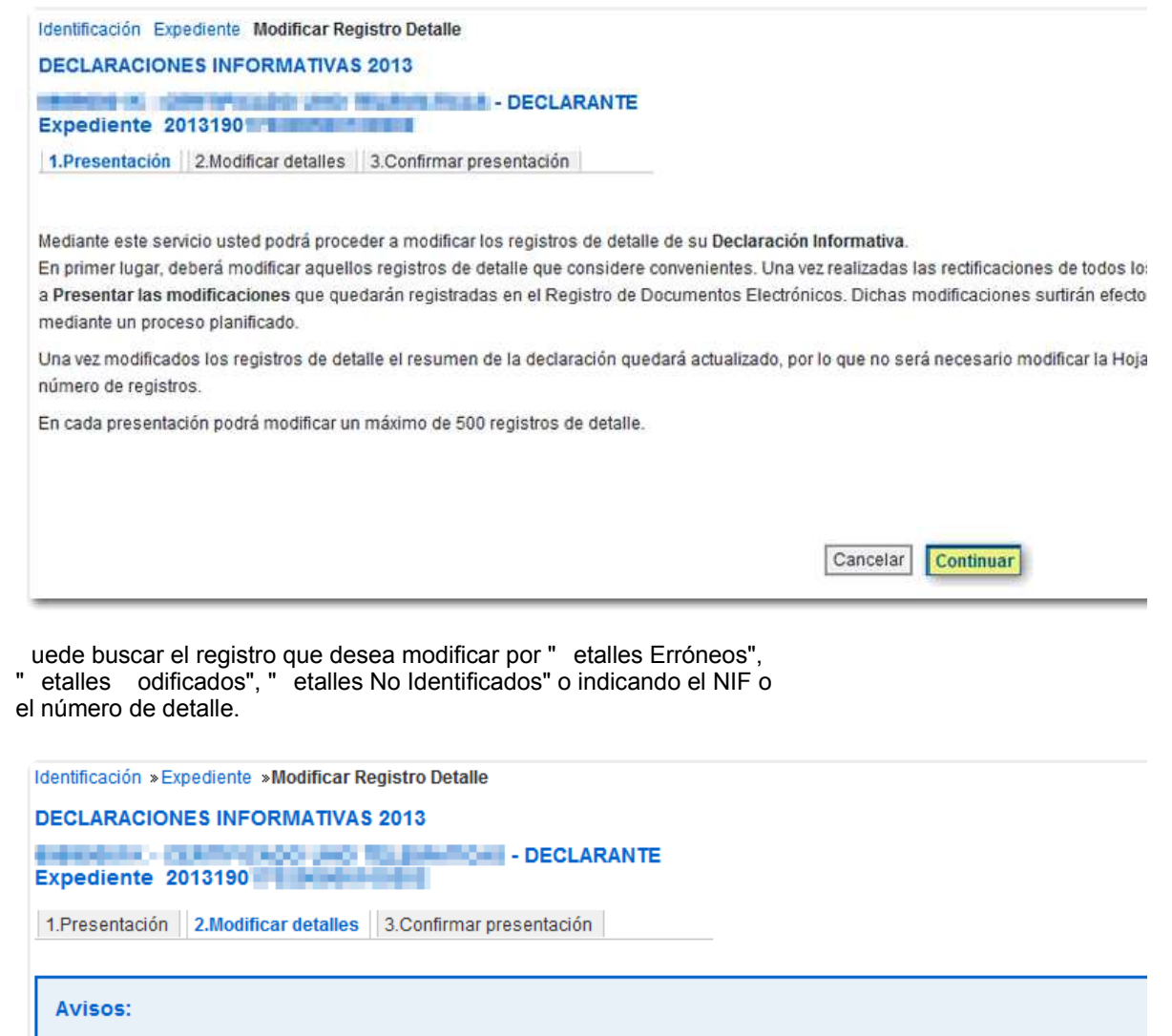

Realice selección o búsqueda

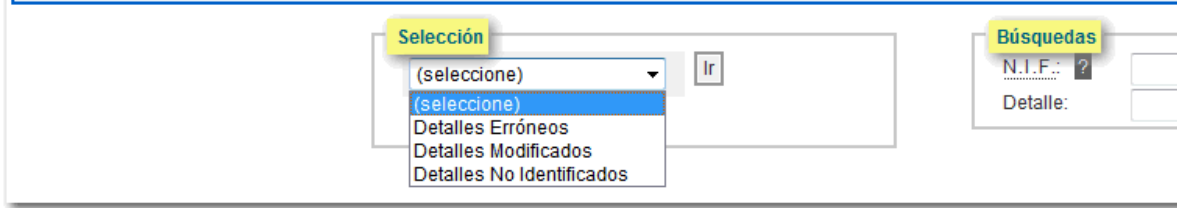

ara acceder al registro haga clic en el indicador a ul que aparece unto al número de detalle. Si existen datos erróneos, el campo aparecerá en amarillo. na ve modificados, los campos pasarán a color naran a y se habilitará el botón "Evaluar Cambios" para continuar con la corrección.

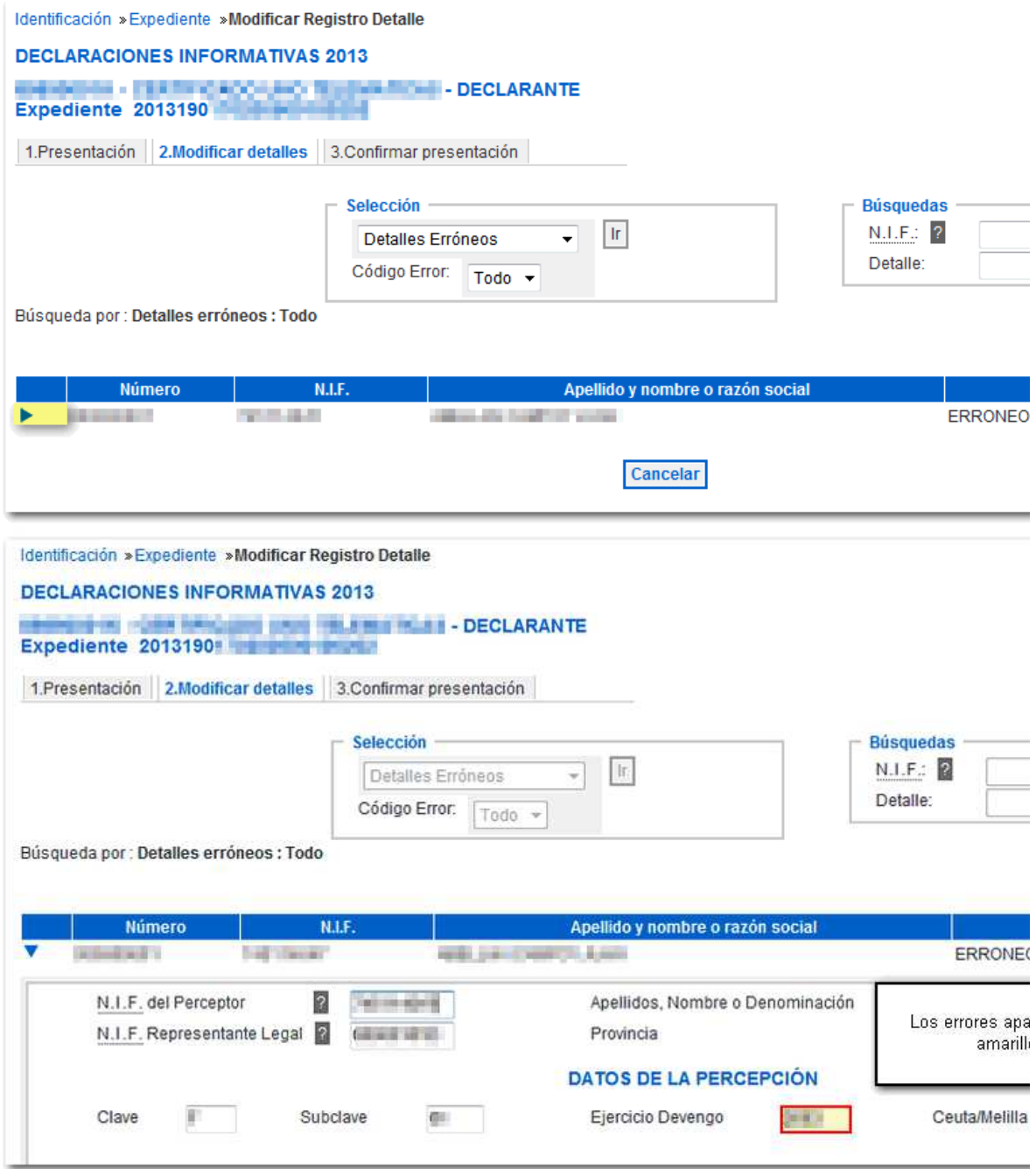

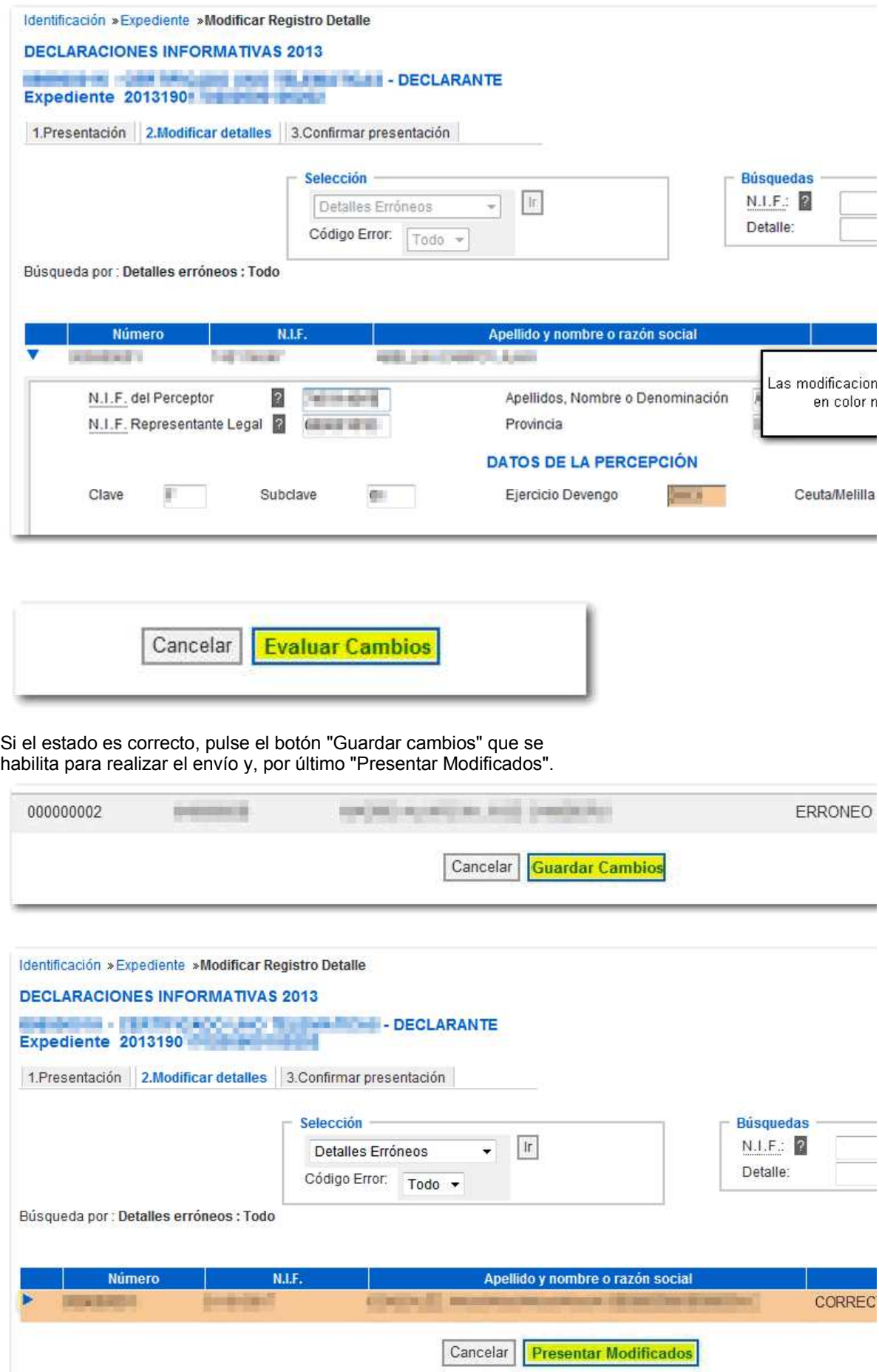

En la página siguiente haga clic en "Continuar", y por último pulse

# "Firmar y Enviar".

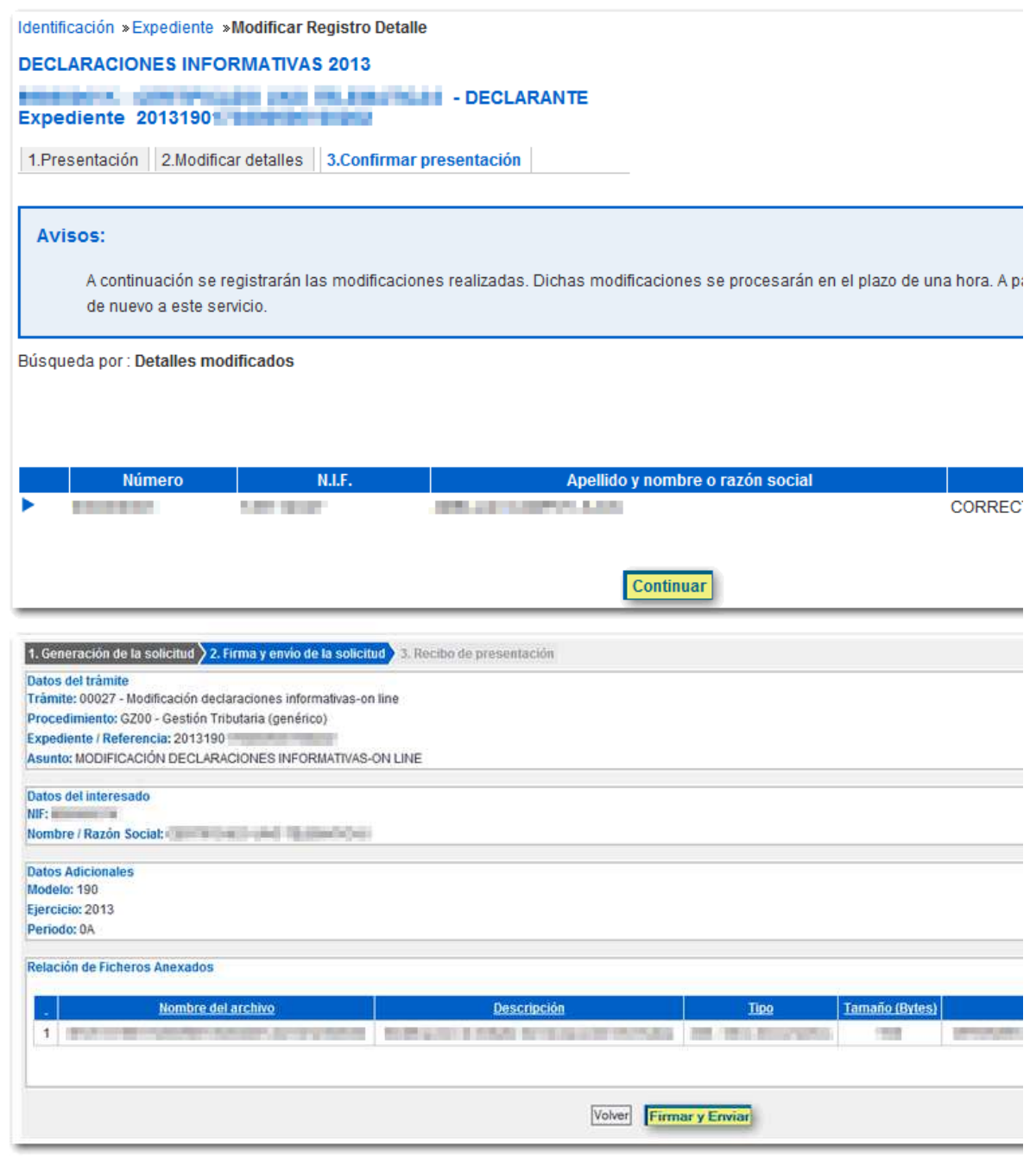

uede imprimir la hoja resultante como ustificante de la corrección desde el enlace " er en formato imprimible".

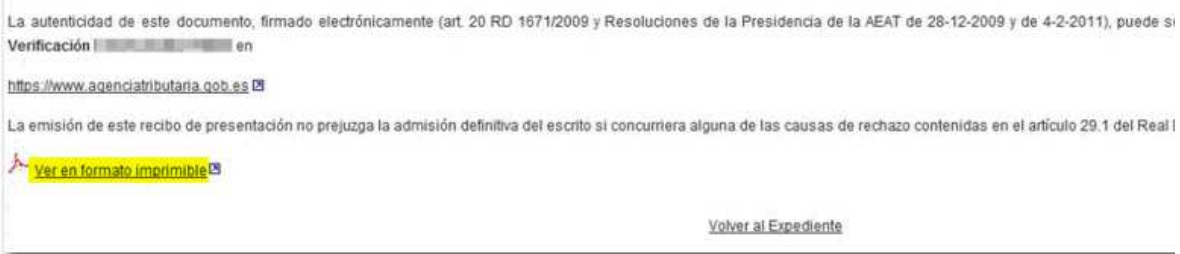

" odificar ho a resumen" permite modificar datos de la ho a resumen.

## **Servicios Disponibles**

- » Consulta detallada de anomalías
- » Modificar registros de detalle
- » Modificar hoja resumen
- » Baja registro de detalle
- » Alta registro de detalle

ccederá a los datos de la ho a resumen y podrá modificar los datos que considere oportunos. Si e isten datos erróneos los campos aparecerán en amarillo. os campos modificados se mostrarán en color naran a.

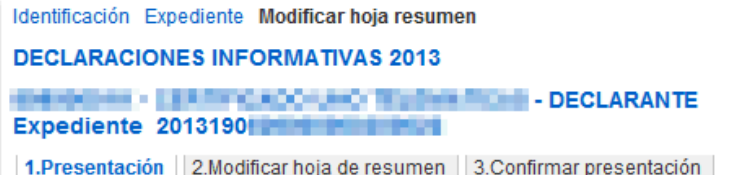

Mediante este servicio usted podrá proceder a modificar la Hoja Resumen de su Declaración Informativa (registros de tipo 1). En primer lugar deberá modificar los datos de la Hoja Resumen que considere convenientes. Una vez realizadas las rectificacione modificaciones que quedarán registradas en el Registro de Documentos Electrónicos.

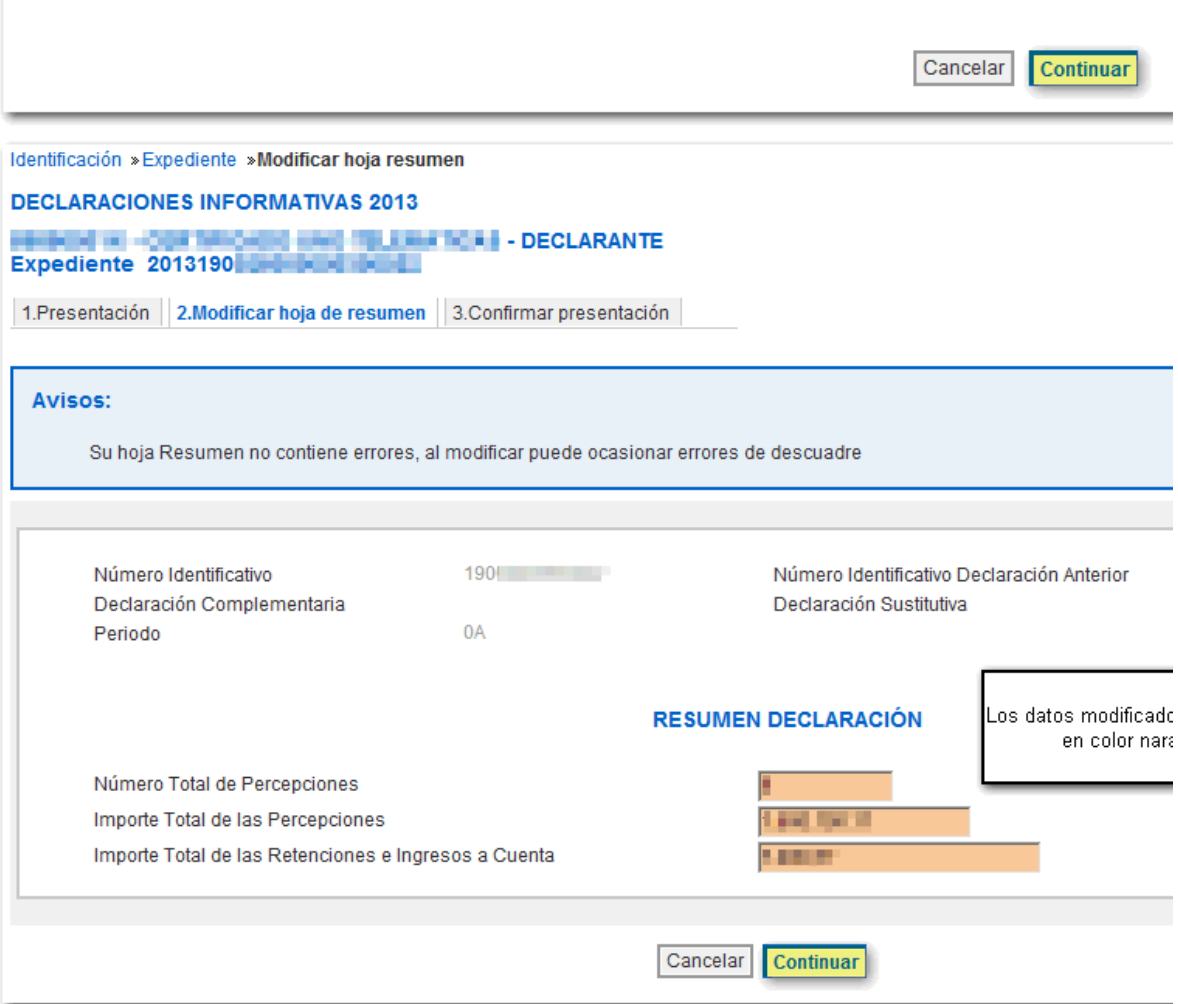

evise los datos modificados antes de confirmar la presentación y

### haga clic en "Continuar".

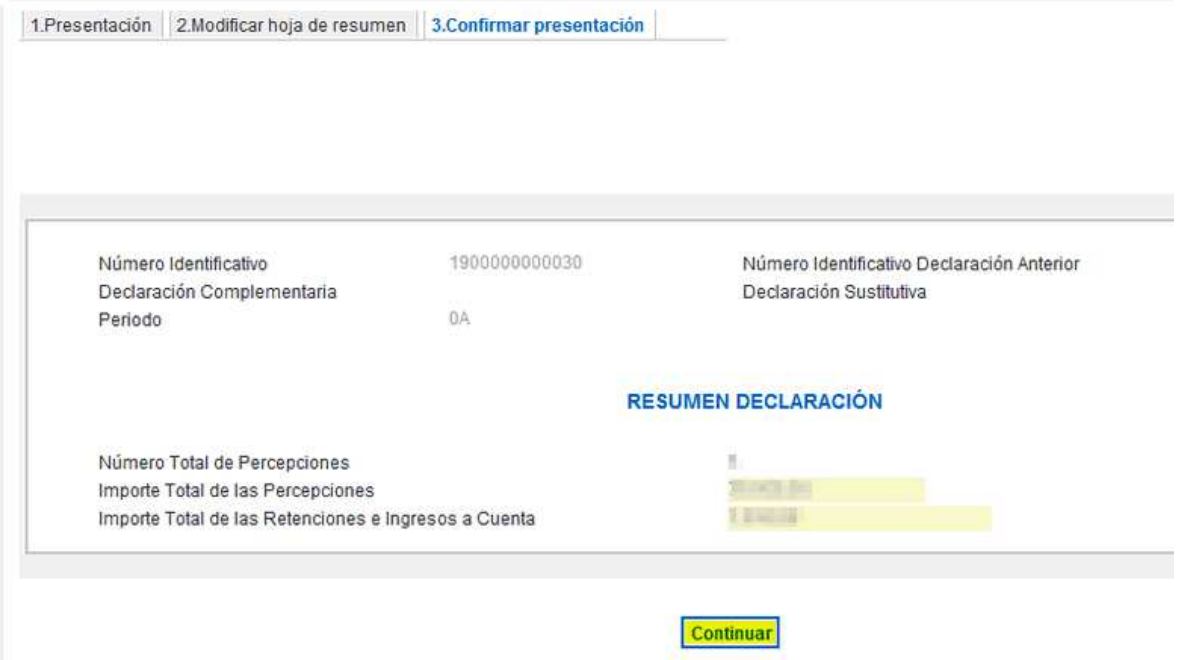

Continúe con la presentación de la modificación hasta que le apare. ca el número de registro asociado a la misma.

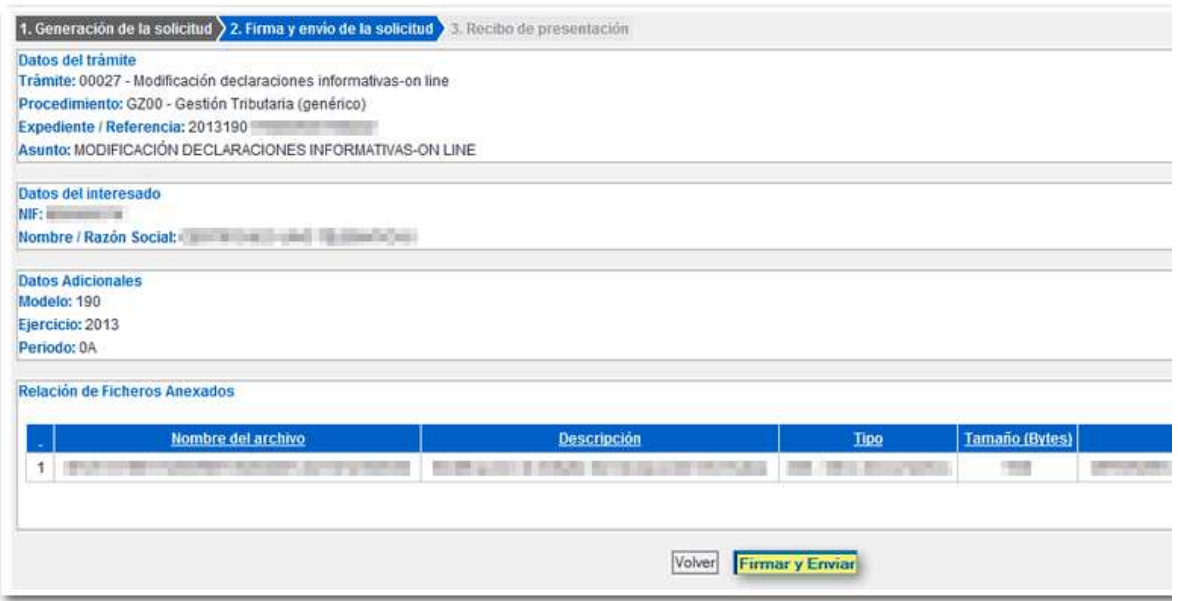

uede imprimir la hoja resultante como ustificante de la corrección desde el enlace " er en formato imprimible".

" a a registros de detalle" permite eliminar registros que se hayan incluido en la declaración. Estas modificaciones actuali. an automáticamente la ho a resumen de la declaración por lo que no tendrá que hacer cambios en ella.

# **Servicios Disponibles**

- » Consulta detallada de anomalías
- » Modificar registros de detalle
- » Modificar hoja resumen
- » Baja registro de detalle
- » Alta registro de detalle

Identificación Expediente Baja registro detalle **DECLARACIONES INFORMATIVAS 2013** Î. **THE REAL PROPERTY OF A REAL PROPERTY OF CLARANTE** 

1.Presentación | 2. Baja de detalles | 3. Confirmar presentación

Mediante este servicio usted podrá proceder a dar de baja registros de detalle de su Declaración Informativa. En primer lugar, deberá dar de baja el registro de detalle que considere convenientes. Una vez realizada la baja del registro de detalle deberá quedará registrada en el Registro de Documentos Electrónicos.

Una vez dados de baja los registros de detalle el resumen de declaración quedará actualizado, por lo que no será necesario modificar la Hoja número de registros.

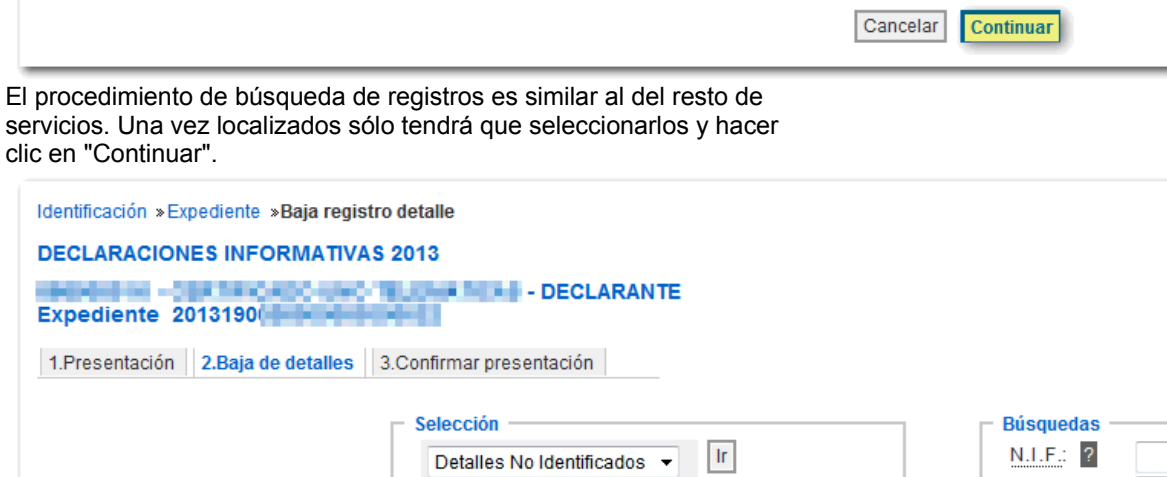

Detaile:

Búsqueda por : Detalles no identificados

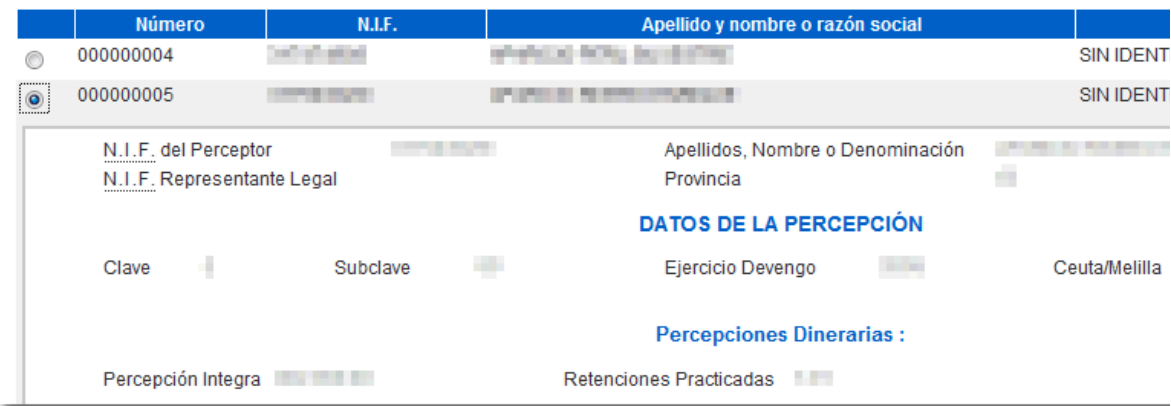

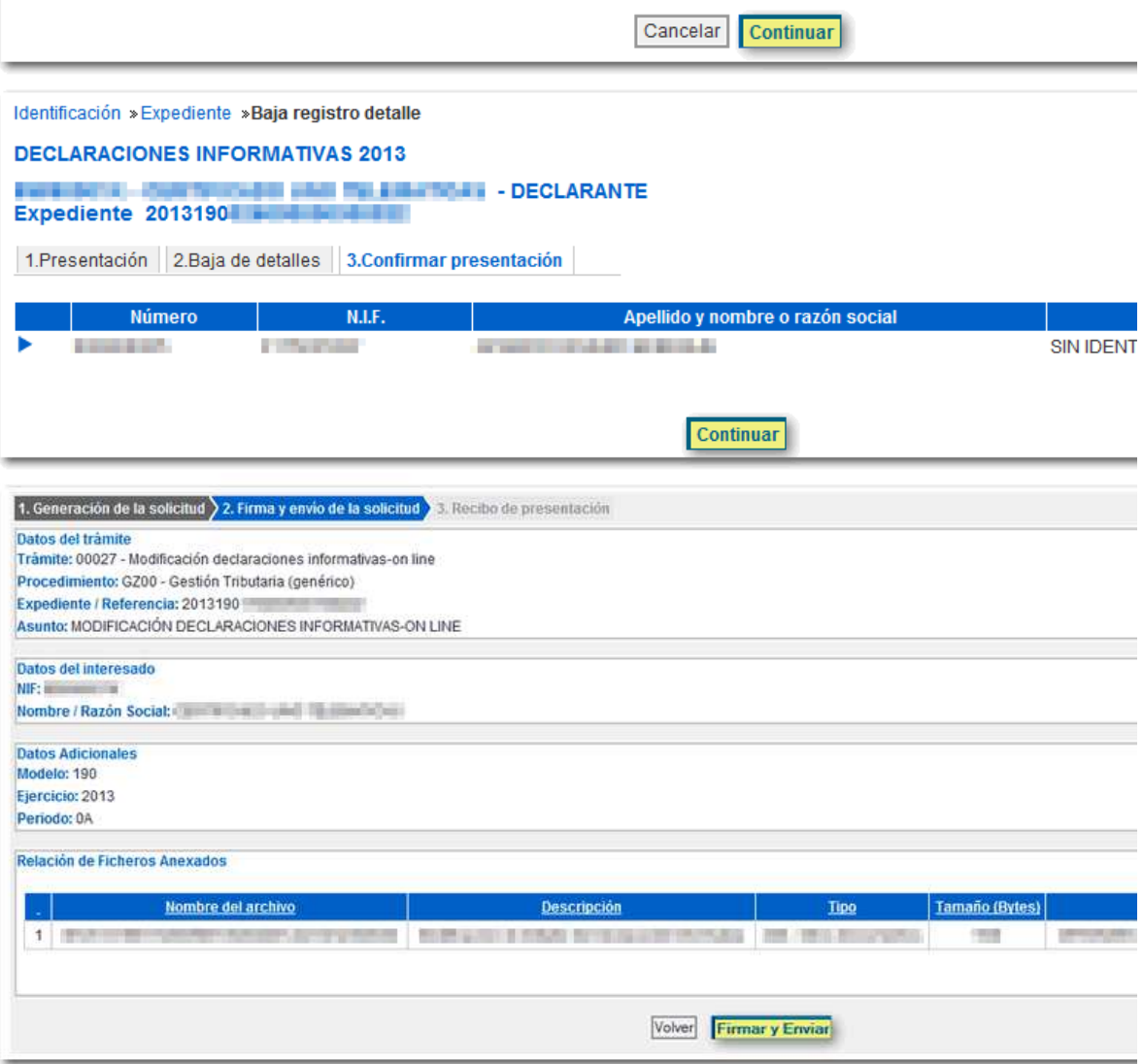

"Alta registros de detalle" permite dar de alta un nuevo registro siempre que no existan errores en el registro de tipo . No es posible dar de alta registros con errores en este caso, se mostrarían los campos coloreados en amarillo. El alta de registros de tipo nuevos actuali a automáticamente la ho a resumen de la declaración por lo que no tendrá que hacer cambios en ella.

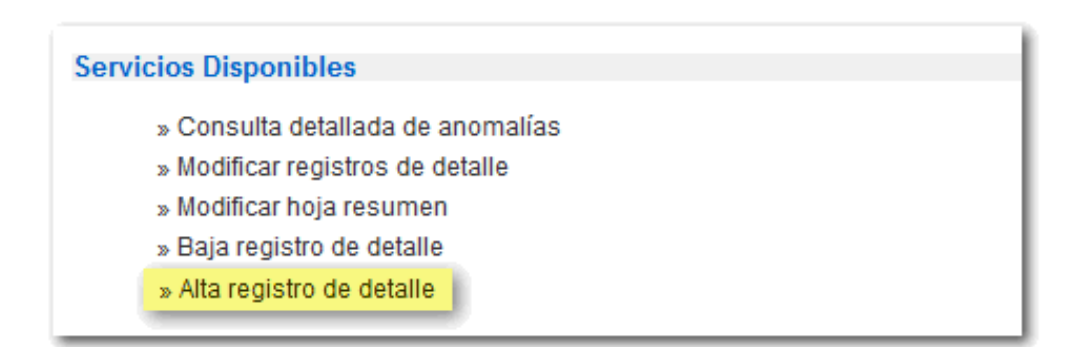

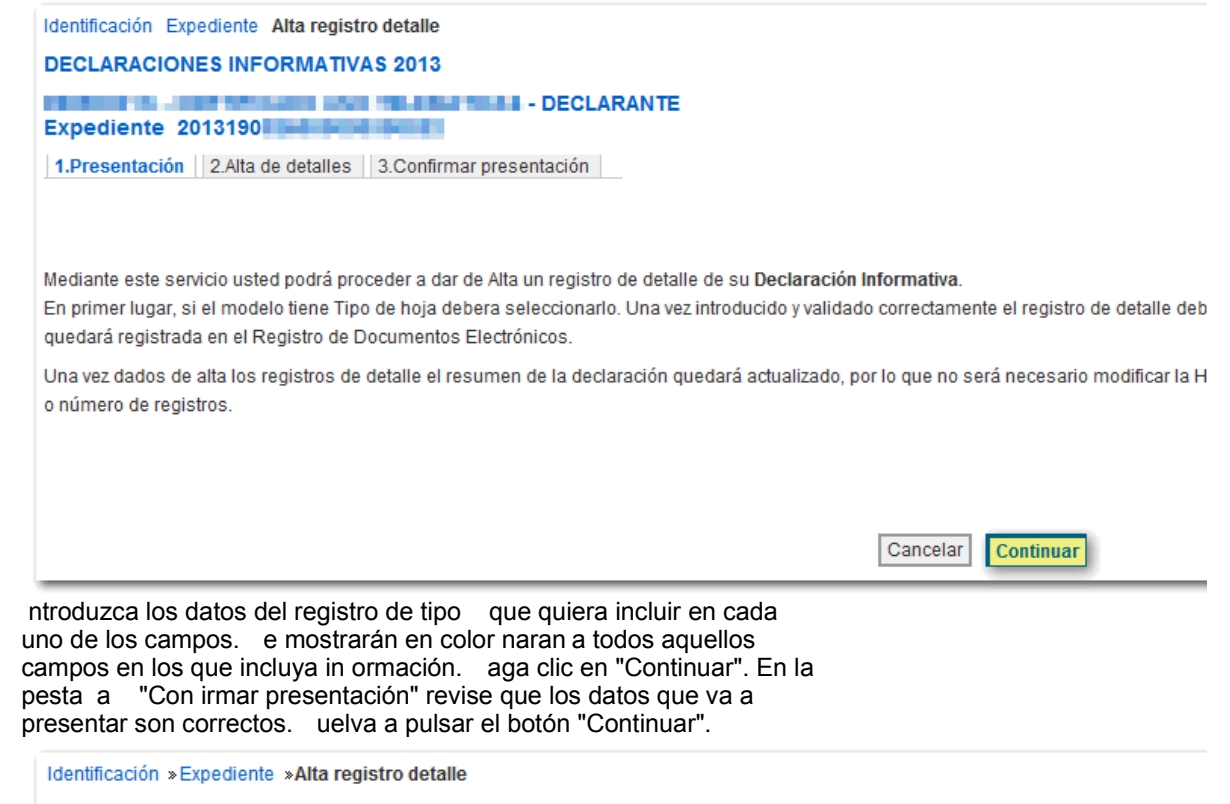

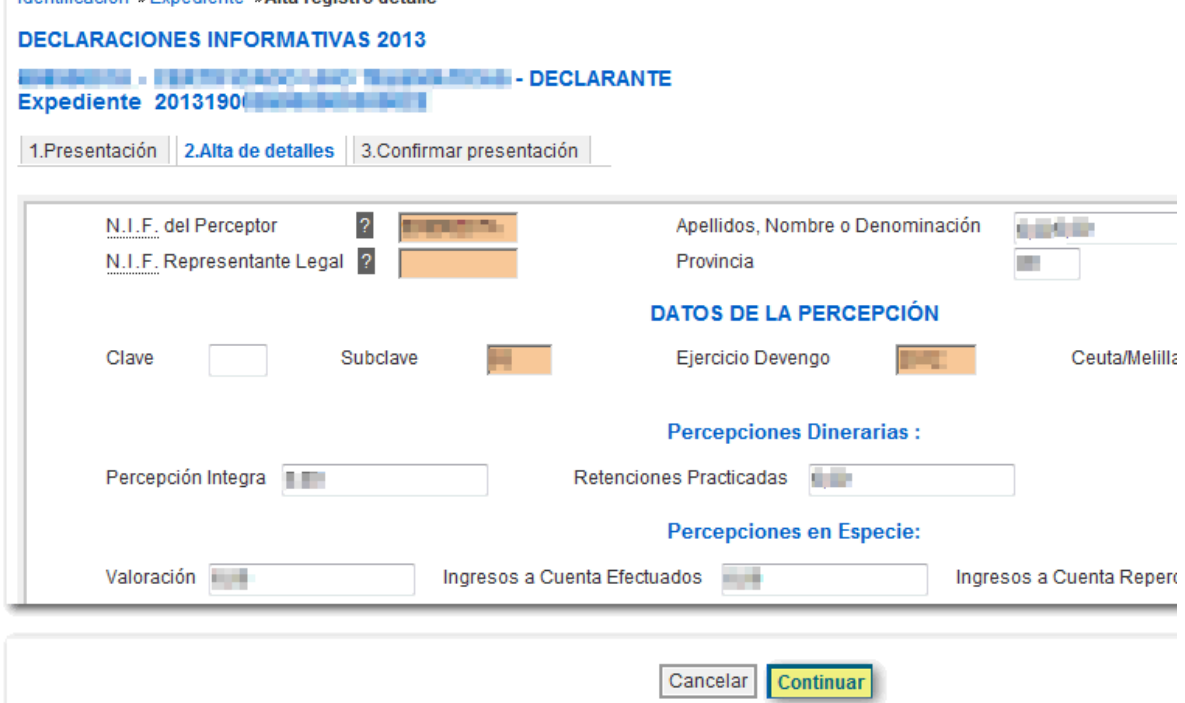

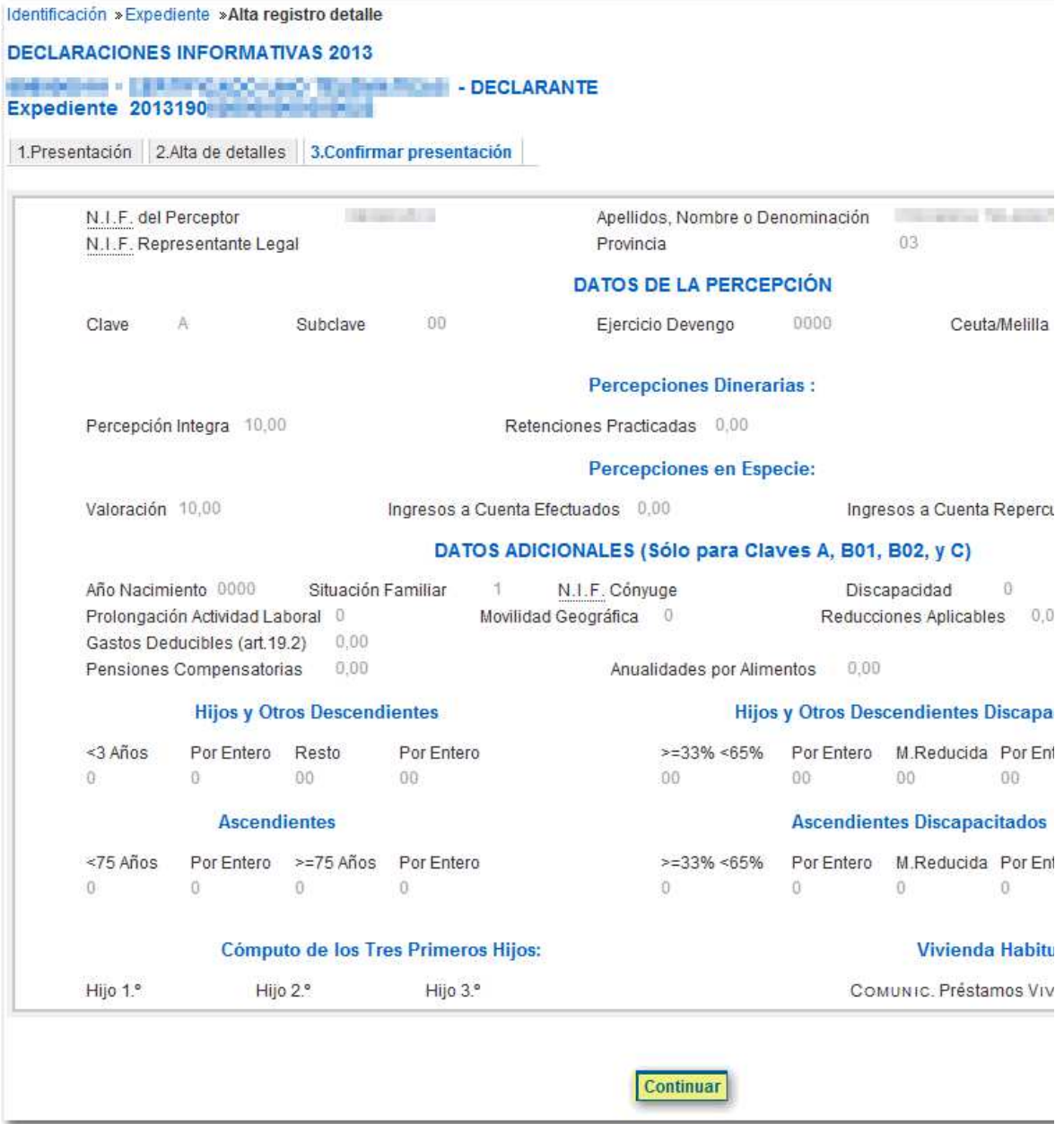

A continuación enla. ará con el registro telemático para presentar la modificación con el alta del registro. aga clic en "Firmar y Enviar".

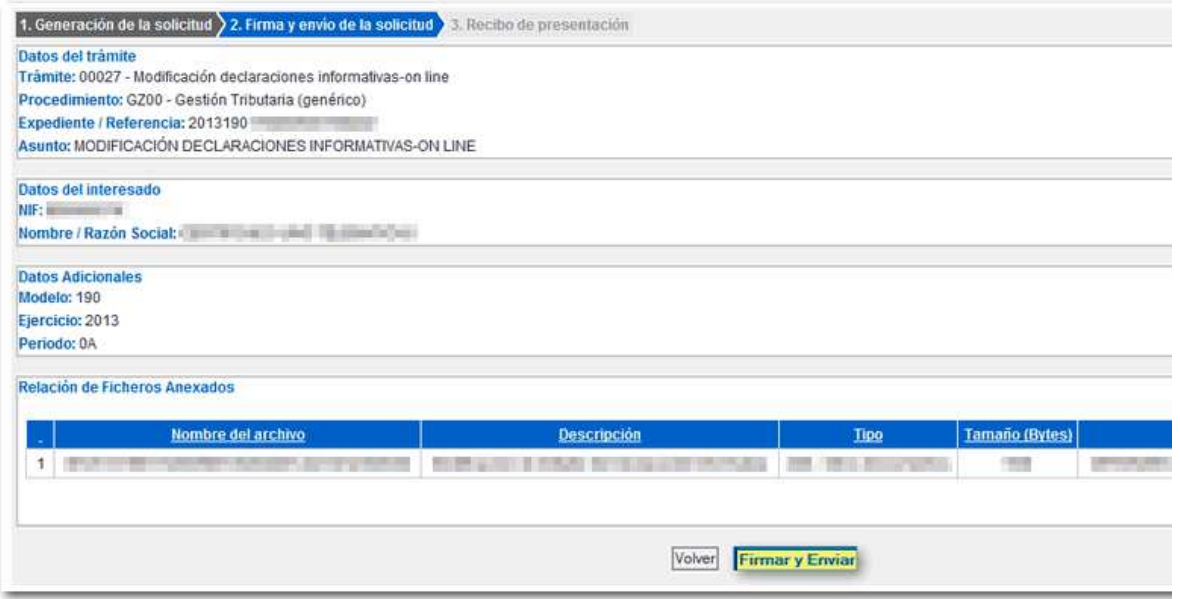

Tenga en cuenta que tras la modificación de uno o más registros de detalle es necesario esperar para que los cambios se hagan efectivos. El proceso de consolidación de modificación de detalles se ejecuta cada cierto tiempo; por lo tanto, si las opciones "Modificar registros de detalle", "Modificar hoja resumen" o "Baja registro de detalle" no están disponibles es porque aún no se ha consolidado el cambio.

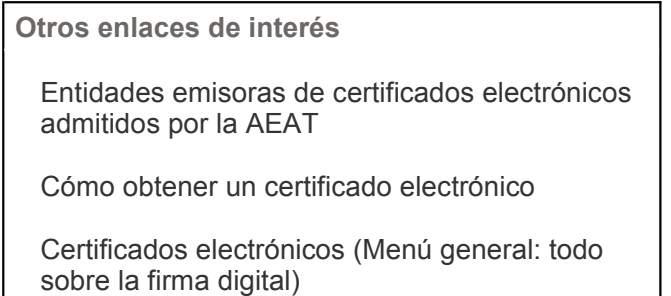

Ayúdenos a mejorar el servicio indicándonos si esta información le ha sido de utilidad (pulse "No" para contactar con el soporte por correo electrónico)

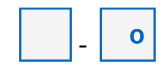

Castellano Català Galego Valencià English Buscar Accesibilidad Aviso de seguridad Aviso legal **Desconectar** Fecha y hora oficial Mapa web Ayuda

Vista móvil